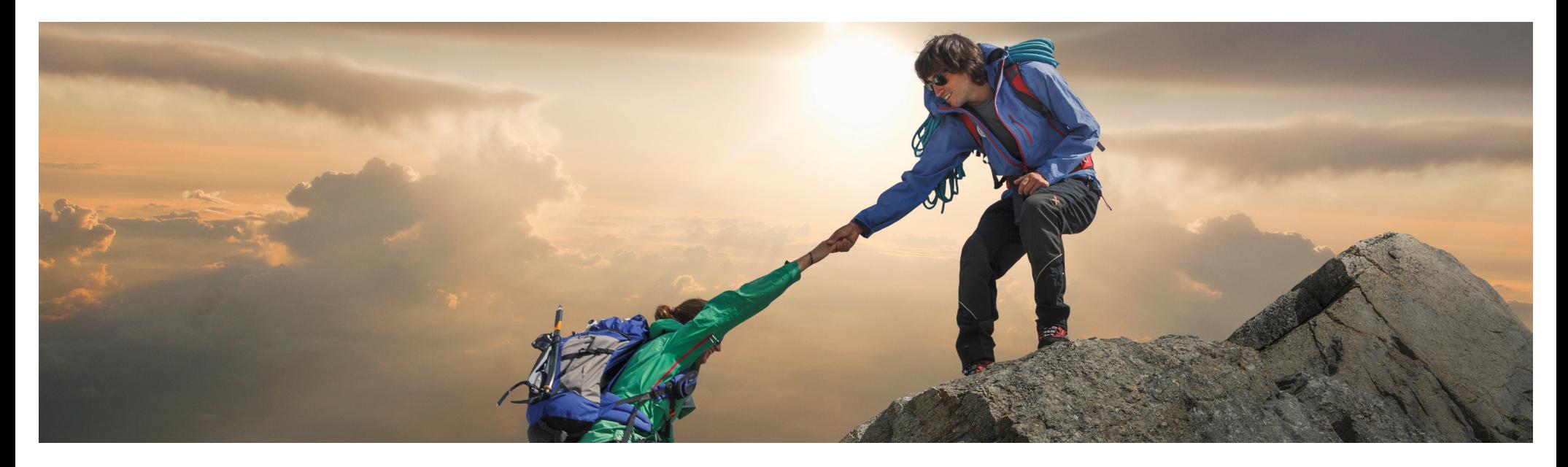

## **Feature At A Glance**

**Enhancements to SAP Ariba Contracts Integration with Icertis Contract Intelligence for SAP Ariba Solutions (SC19434)**

Target GA: August 2023

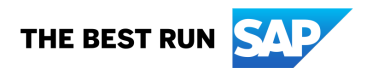

PUBLIC

## **Enhancements to SAP Ariba Contracts Integration with Icertis Contract Intelligence for SAP Ariba Solutions**

#### **Description**

- § This feature allows users to create/update/amend an Icertis Agreement directly from an Ariba Awarded Event and manage the lifecycle of contracts on the Icertis Contract Intelligence platform (ICI).
- § Sourcing agents will be able to view the associated contract created and/or updated against the sourcing event so that they understand the existing contract and evaluate the need of any new contract.

#### **Customer benefit**

- § Customers that use Ariba Sourcing can automatically create Icertis Agreements based on an awarded sourcing event in Ariba. This provides companies
	- **•** Improved efficiency in Source-2-Contract Process
	- **Process automation**

#### **User**

- Category Buyer
- § Sourcing Agent
- Event Owner
- Contract Manager

#### **Enablement model**

**• Customer Configured** 

#### **Applicable solutions:**

- SAP Ariba Contracts
- SAP Strategic Sourcing Suite
- SAP Source-to-Contract Suite
- § SAP Ariba connector for Icertis
- Icertis Contract Intelligence platform

## **Prerequisites, Restrictions, Cautions**

#### **Prerequisites**

- Your site must have SAP Ariba Contracts integrated with SAP Ariba Sourcing.
- Your site must have SAP Ariba Contracts integrated with ICI. For information about integrating SAP Ariba Contracts with ICI, se[e Integrating SAP Ariba Contracts with Icertis Contract Intelligence for SAP Ariba](https://help.sap.com/docs/ariba/ariba-applications-wip/integrating-sap-ariba-contracts-with-icertis-contract-intelligence-for-sap-ariba-solutions?state=DRAFT) [Solution](https://help.sap.com/docs/ariba/ariba-applications-wip/integrating-sap-ariba-contracts-with-icertis-contract-intelligence-for-sap-ariba-solutions?state=DRAFT)s.
- <sup>■</sup> Your administrator must enable the Manage Contracts in Icertis Contract Intelligence for SAP Ariba Solutions (Application.ACM.ManageContractsInIcertis) ICM parameter. For information about this parameter, se[e Manage Contracts in Icertis Contract Intelligence for SAP Ariba Solution](https://help.sap.com/docs/ariba/ariba-applications-wip/manage-contracts-in-icertis-contract-intelligence-for-sap-ariba-solutions?state=DRAFT)s.

#### **Restrictions**

• This feature applies to single-event sourcing projects (including single events added to full sourcing projects) only.

#### **Cautions**

■ None.

### **Feature details**

- Users can:
	- create an Agreement in Icertis Contract Intelligence for SAP Ariba Solutions from a Guided Sourcing Event
	- add awarded line items from a Guided Sourcing Event to an Existing Agreement in Icertis Contract Intelligence for SAP Ariba Solutions
	- create a new Agreement in Icertis Contract Intelligence for SAP Ariba Solutions from a sourcing event
	- add awarded line items from a sourcing event to an existing Agreement in Icertis Contract Intelligence for SAP Ariba Solutions
- After the sourcing event has been awarded the system automatically creates an Agreement in Icertis.
- An Ariba Contract Workspace gets triggered as soon as the agreement is created at Icertis.
- The **Create Line Items Document** (CLID) gets updated before approval.

## **Screenshot 1: Trigger Contract Creation**

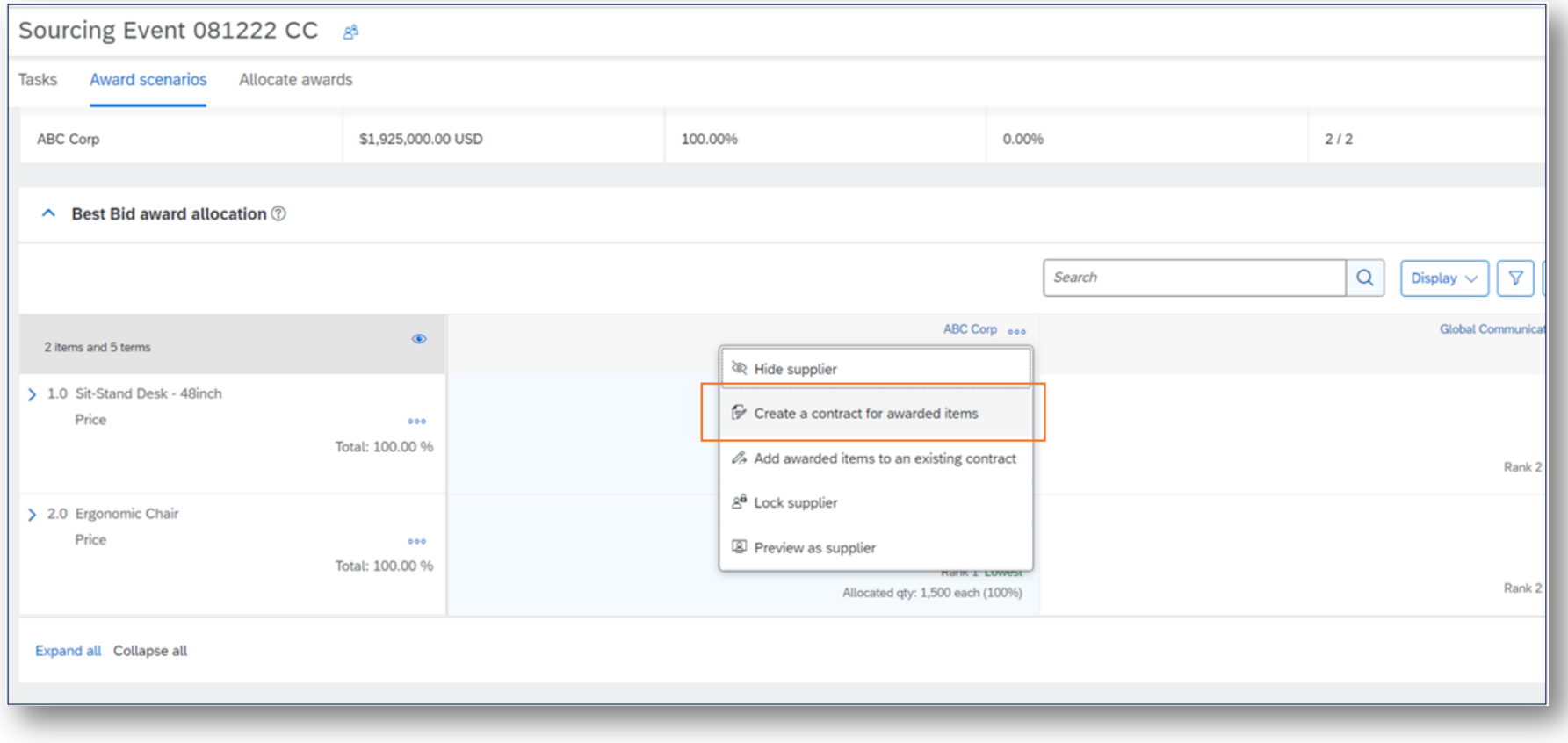

© 2023 SAP SE or an SAP affiliate company. All rights reserved. | PUBLIC 5

## **Screenshot 2: Navigation Link to Agreement in Icertis**

**Icertis ID** - This column is shown only to customers who have integrated their SAP Ariba Contracts instance with Icertis Contract Intelligence for SAP Ariba Solutions.

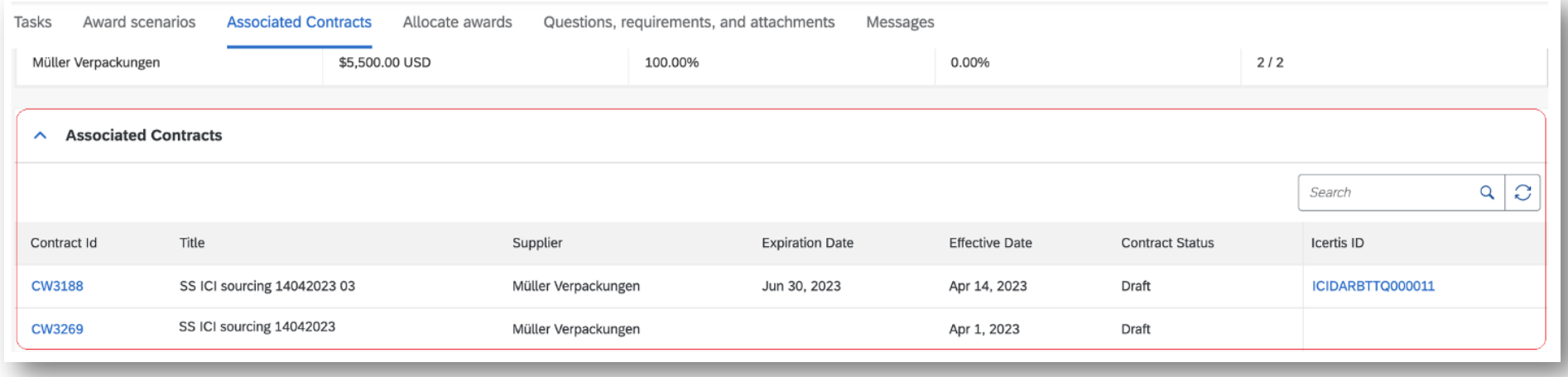

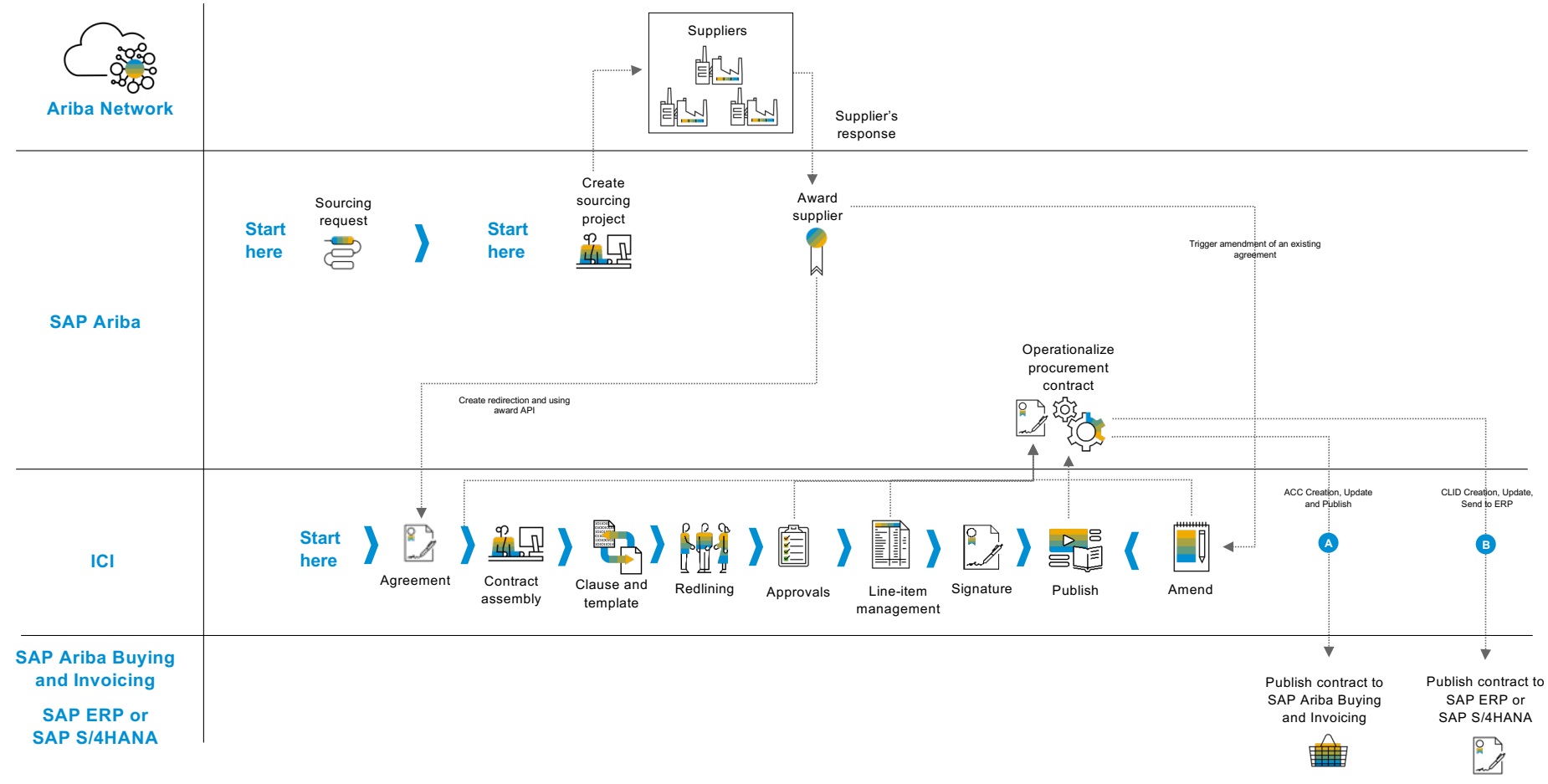

## **Process Flow**

© 2023 SAP SE or an SAP affiliate company. All rights reserved. | PUBLIC 7

## **User story**

- 1. On the monitor page of SAP Ariba Sourcing, you go to the Award scenarios Scenario Maker tab.
- 2. When you click the more actions icon (vertical three dots) that appears next to the name of the awarded supplier, you can select 'Create a contract for awarded items'.
- 3. If contracts associated with the sourcing event exist, a popup informs you about the existing contracts. Click 'Ok' to proceed with the contract creation. Another popup appears with a disclaimer message.
- 4. Click 'Ok' on the popup.
- 5. You are redirected to the ICI user interface to create an agreement. The Create Agreement page appears for the first step of the agreement creation process.
- 6. Complete all the steps in the agreement creation process.
	- **For information about creating an agreement in ICI, se[e Creating Agreements in IC](https://help.sap.com/docs/link-disclaimer?site=https%3A%2F%2Fhelp.icertis.com%2Fdocs%2Fuse%2Fcreate-review-agreements%2Fcreating-agreements%2F)I Information** published on non-SAP site.
- 7. After the agreement is created, ICI creates a corresponding contract workspace in SAP Ariba Contracts.
- 8. You can find the new contract workspace linked to the event in quided sourcing. The contract workspace also shows the Icertis ID associated with it.
- 9. You can click the Icertis ID to view the agreement details in ICI.

© 2023 SAP SE or an SAP affiliate company. All rights reserved. | PUBLIC 8

# **Thank you.**

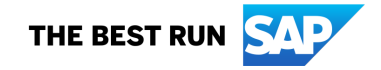

© 2023 SAP SE or an SAP affiliate company. All rights reserved. See Legal Notice on www.sap.com/legal-notice for use terms, disclaimers, disclosures, or restrictions related to SAP Materials for general audiences.

Follow us

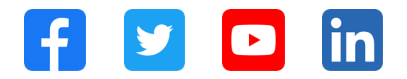

#### **www.sap.com/contactsap**

© 2023 SAP SE or an SAP affiliate company. All rights reserved.

No part of this publication may be reproduced or transmitted in any form or for any purpose without the express permission of SAP SE or an SAP affiliate company. The information contained herein may be changed without prior notice. Some software products marketed by SAP SE and its distributors contain proprietary software components of other software vendors. National product specifications may vary. These materials are provided by SAP SE or an SAP affiliate company for informational purposes only, without representation or warranty of any kind, and SAP or its affiliated companies shall not be liable for errors or omissions with respect to the materials. The only warranties for SAP or SAP affiliate company products and services are those that are set forth in the express warranty statements accompanying such products and services, if any. Nothing herein should be construed as constituting an additional warranty. In particular, SAP SE or its affiliated companies have no obligation to pursue any course of business outlined in this document or any related presentation, or to develop or release any functionality mentioned therein. This document, or any related presentation, and SAP SE's or its affiliated companies' strategy and possible future developments, products, and/or platforms, directions, and functionality are all subject to change and may be changed by SAP SE or its affiliated companies at any time for any reason without notice. The information in this document is not a commitment, promise, or legal obligation to deliver any material, code, or functionality. All forward-looking statements are subject to various risks and uncertainties that could cause actual results to differ materially from expectations. Readers are cautioned not to place undue reliance on these forward-looking statements, and they should not be relied upon in making purchasing decisions. SAP and other SAP products and services mentioned herein as well as their respective logos are trademarks or registered trademarks of SAP SE (or an SAP affiliate company) in Germany and other countries. All other product and service names mentioned are the trademarks of their respective companies. See www.sap.com/trademark for additional trademark information and notices.

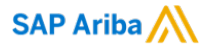

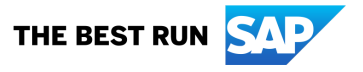